# Level 2 Imaging software (7574-221)

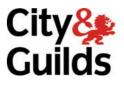

ITQ (QCF) Assignment guide for Candidates Assignment B

www.cityandguilds.com June 2011 Version 1.0

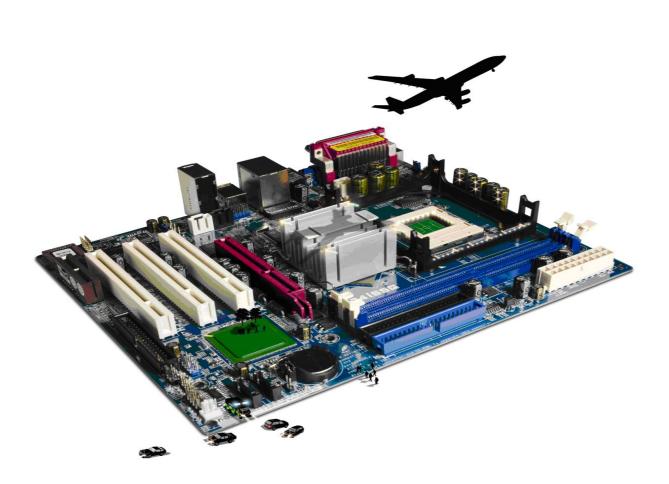

#### **About City & Guilds**

City & Guilds is the UK's leading provider of vocational qualifications, offering over 500 awards across a wide range of industries, and progressing from entry level to the highest levels of professional achievement. With over 8500 centres in 100 countries, City & Guilds is recognised by employers worldwide for providing qualifications that offer proof of the skills they need to get the job done.

#### **City & Guilds Group**

The City & Guilds Group includes City & Guilds, ILM (the Institute of Leadership & Management) which provides management qualifications, learning materials and membership services, NPTC which offers land-based qualifications and membership services, and HAB (the Hospitality Awarding Body). City & Guilds also manages the Engineering Council Examinations on behalf of the Engineering Council.

#### **Equal opportunities**

City & Guilds fully supports the principle of equal opportunities and we are committed to satisfying this principle in all our activities and published material. A copy of our equal opportunities policy statement is available on the City & Guilds website.

#### Copyright

The content of this document is, unless otherwise indicated, © The City and Guilds of London Institute 2010 and may not be copied, reproduced or distributed without prior written consent.

However, approved City & Guilds centres and learners studying for City & Guilds qualifications may photocopy this document free of charge and/or include a locked PDF version of it on centre intranets on the following conditions:

- centre staff may copy the material only for the purpose of teaching learners working towards a City & Guilds qualification, or for internal administration purposes
- learners may copy the material only for their own use when working towards a City & Guilds qualification

The Standard Copying Conditions on the City & Guilds website also apply.

Please note: National Occupational Standards are not © The City and Guilds of London Institute. Please check the conditions upon which they may be copied with the relevant Sector Skills Council.

#### **Publications**

City & Guilds publications are available on the City & Guilds website or from our Publications Sales department at the address below or by telephoning +44 (0)20 7294 2850 or faxing +44 (0)20 7294 3387.

Every effort has been made to ensure that the information contained in this publication is true and correct at the time of going to press. However, City & Guilds' products and services are subject to continuous development and improvement and the right is reserved to change products and services from time to time. City & Guilds cannot accept liability for loss or damage arising from the use of information in this publication.

City & Guilds 1 Giltspur Street London EC1A 9DD T +44 (0)844 543 0000 (Centres) T +44 (0)844 543 0033 (Learners)

www.cityandguilds.com learnersupport@cityandguilds.com

# Contents

### Unit 221 – Imaging software Level 2

Assignment B

| Introduction – Information for Candidates | 2 |
|-------------------------------------------|---|
| Candidate instructions                    | 3 |

# Level 2 Imaging software (7574-221) Assignment B

Introduction – Information for Candidates

## About this document

This assignment comprises all of the assessment for Level 2 Imaging software (7574-221).

## Health and safety

You are responsible for maintaining the safety of others as well as your own. You are asked to work safely at all times.

You will **not** be allowed to continue with an assignment if you compromise any of the Health and Safety requirements.

#### **Time allowance**

The recommended time allowance for this assignment is **two hours**.

# Level 2 Imaging Software (7574-221) Candidate instructions

## Time allowance: two hours

### The assignment:

This assignment is made up of **three** tasks

- Task A Underpinning knowledge
- Task B Using layers and colouring
- Task C Adding text and cropping

#### Scenario

You work as a trainee for a web design company. As a part of your training you have been asked to answer a number of questions and to make a number of modifications to an image so that it can be used on a website.

Read all of the instructions carefully and complete the tasks in the order given.

# Task A – Underpinning knowledge

| 1 | RGB is normally used by which piece of computer hardware?                                                                                   |
|---|----------------------------------------------------------------------------------------------------|
| 2 | What hardware typically uses CMYK?                                                                                                    |
| 3 | You are developing some marketing material and find a suitable image on a website. Are you free to use this image, if not why?              |
| 4 | You have been given an 18MB RAW camera image with an image size of 5184x3456 for use on a web site. What technical issues may this involve? |

## Task B – Using layers and colouring

| 1 | Open the file PW.jpg. The image is of a paperweight, resting on a curtain with window blinds<br>in the top right corner. |
|---|----------------------------------------------------------------------------------------------------|
| 2 | Duplicate the background layer and name the new layer HSLAdjust. Make the original background layer invisible.           |

| 3 | Use the new layer to adjust the following levels:<br>Hue: +7<br>Saturation: -5<br>Lightness: +5<br>Take a screen dump of the changes you make and paste into <b>Answers 221 B</b> . |
|---|----------------------------------------------------------------------------------------------------|
| 4 | Save the image as pwHSL using a format that maintains layers.                                                                                                    |
| 5 | Isolate the top right (whitish) blinds area.<br>Add a colour layer to create a colour fill.                                                                                         |
|   |                                                                                                    |
| 6 | Set the colour fill colour to the very dark blue in the swirl within the paperweight towards the bottom right of the paperweight.                                                   |
| 7 | Save the image in a format that maintains layers as PWColorFill.                                                                                                    |

# Task C – Adding text and cropping

| 1 | Using an appropriate method enter © <i>yourname</i> along the bottom of the paperweight<br>Verdana 14pt. The text colour should be the same as the colour layer created previously. |
|---|----------------------------------------------------------------------------------------------------|
| 2 | Ensure that final image does not include any unnecessary items (eg colour sample points, visible path, threshold layer, etc).                                                       |
| 3 | Save the image in a format that maintains layers.                                                                                                    |
| 4 | Crop the image to highlight the paperweight and to reduce the proportion of the image given over to the curtain and background.                                                     |
| 5 | Save the cropped image in a format that maintains layers as PWFinalCropped.                                                                                                    |
| 6 | Save the uncropped image in a format suitable for displaying on the web using an image size of 200 x 150 pixels as PWWeb.                                                           |
| 7 | Document your reasons for the chosen file type in <b>Answers 221 B</b> .                                                                                                    |

When you have finished working:

- Sign each document above your name and label all removable storage media with your name.
- Hand all paperwork and removable storage media to your assessor.

If the assignment is taken over more than one period, all paperwork and removable media must be returned to the test supervisor at the end of each sitting.

# End of assignment

Published by City & Guilds 1 Giltspur Street London EC1A 9DD T +44 (0)844 543 0000 (Centres) T +44 (0)844 543 0033 (Learners) www.cityandguilds.com

City & Guilds is a registered charity established to promote education and training